# 廃棄者 取次2を承認  $\overline{\mathbf{z}}$  $\sqrt{4}$ 取次2を再委託すること 取次1へ依頼 を依頼  $\overline{\mathbf{3}}$ 取次1 取次2へ正式に依頼  $\overline{\mathbf{5}}$  $\mathbf{I}$ 取次2 代行入力  $\boldsymbol{b}$ 充填回収業者

# 1-5 充塡回収業者が代行入力して、取次者が2社入った作成方法

充塡回収業者が代行入力して、取次者が2社入る場合

1. 充塡回収業者が、IDとパスワードを使ってログインします。 メインメニューから、「行程管理票作成」をクリックします。

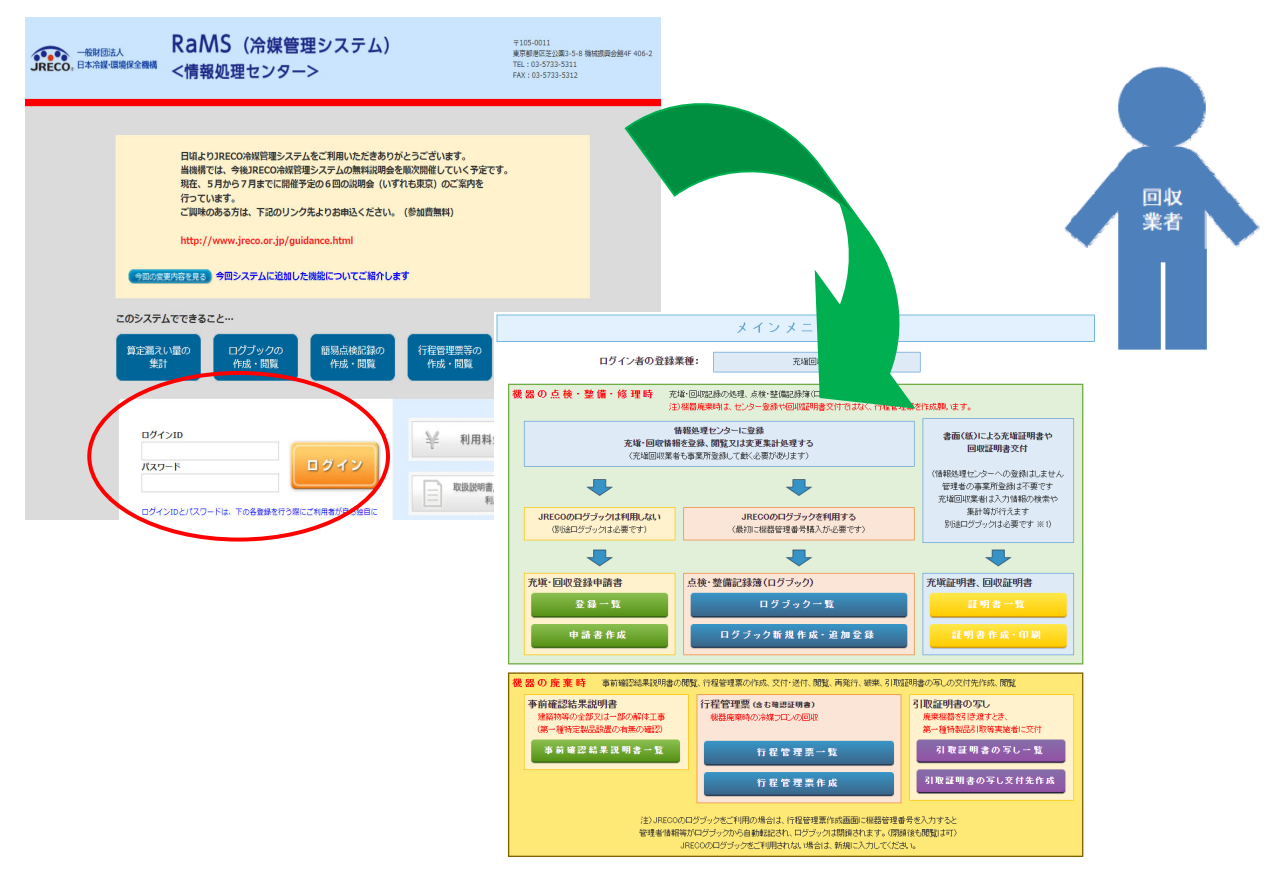

2. 作成方法は、「電子モード」を選択します。

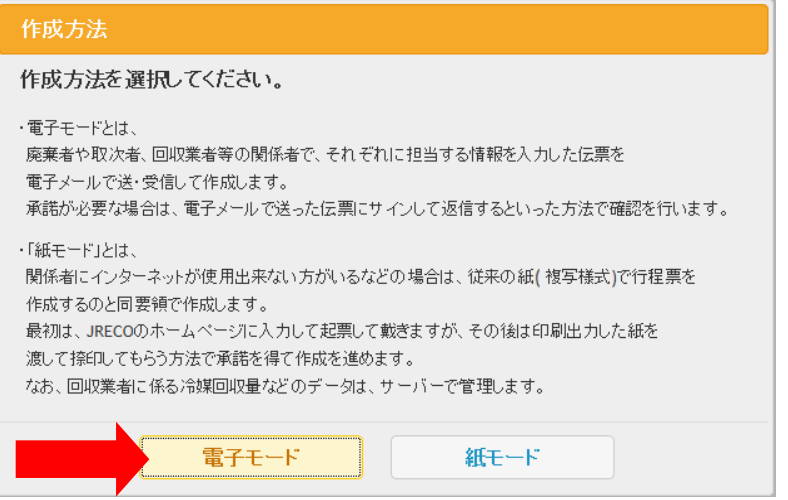

- 3.1)廃棄者は、「履歴から選択」しました。(履歴、事業者コードからも選択可能です) なお、2015.08. より「新規登録」は利用出来なくなりました。
	- 2)機器のある建物の名称と住所を入力。
	- 3)廃棄する機器の台数、建物の解体があるかないかを選択。
	- 4)廃棄者の担当部署名の欄は、記入出来ません。【廃棄者が記入することになっています】
	- 5)フロンの引渡し先を「取次者に委託する」に選択。(取次者の入力に変わります)
	- 6)取次者は、「履歴から選択」を選択。(予め登録されているので、自動で表示されます)

**伝票番号**<br>【本文集】 【本文集】 【本文集】 【本文集】 【本文集】 】 【本文集】 【本文集】 】 【本文集】 【本文集】 】 【本文集】 【本文集】 【本文集】 】 【

7)「確認画面へ」をクリックして内容を確認します。

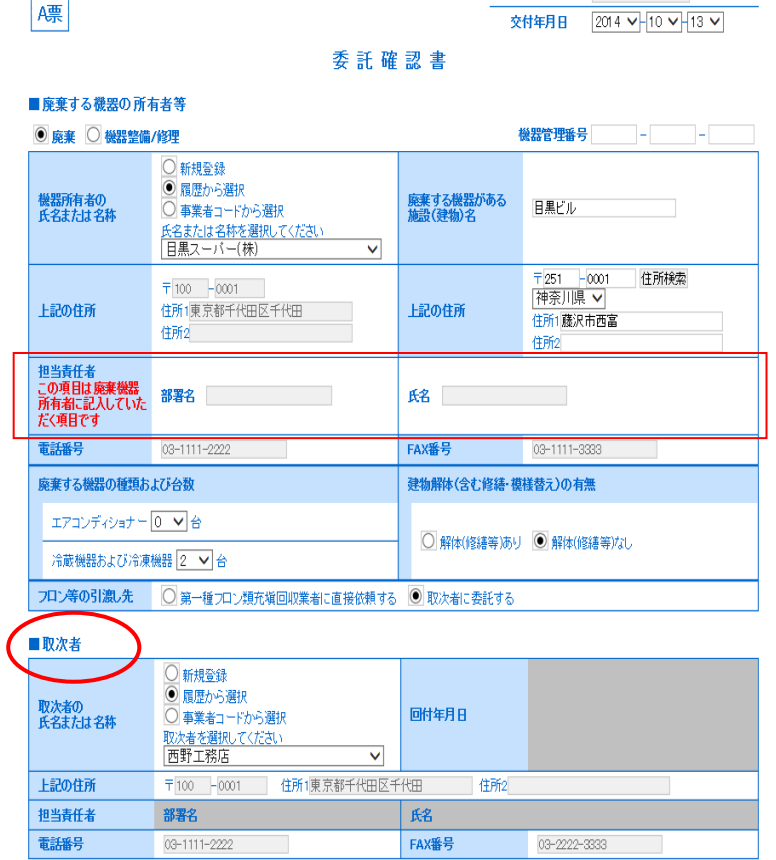

※ RaMS 内にログブックを作成している機器を廃棄する場合、A 票の入力方法については、 取扱説明書 No.8-3、10-1、下記お知らせもご参照ください。

お知らせ・No.3(2020/3/23) : https://www.jreco.jp/public/assets/file/fsystem\_20200323.pdf

4. 「確認画面へ」ボタンを押すと、下記の確認画面になります。 内容を確認後、「送付」ボタンを押すと、下記のメッセージが表示されます。 「OK」ボタンを押すと廃棄者へ委託確認書が送られます。 また、ポイントが消費されます。

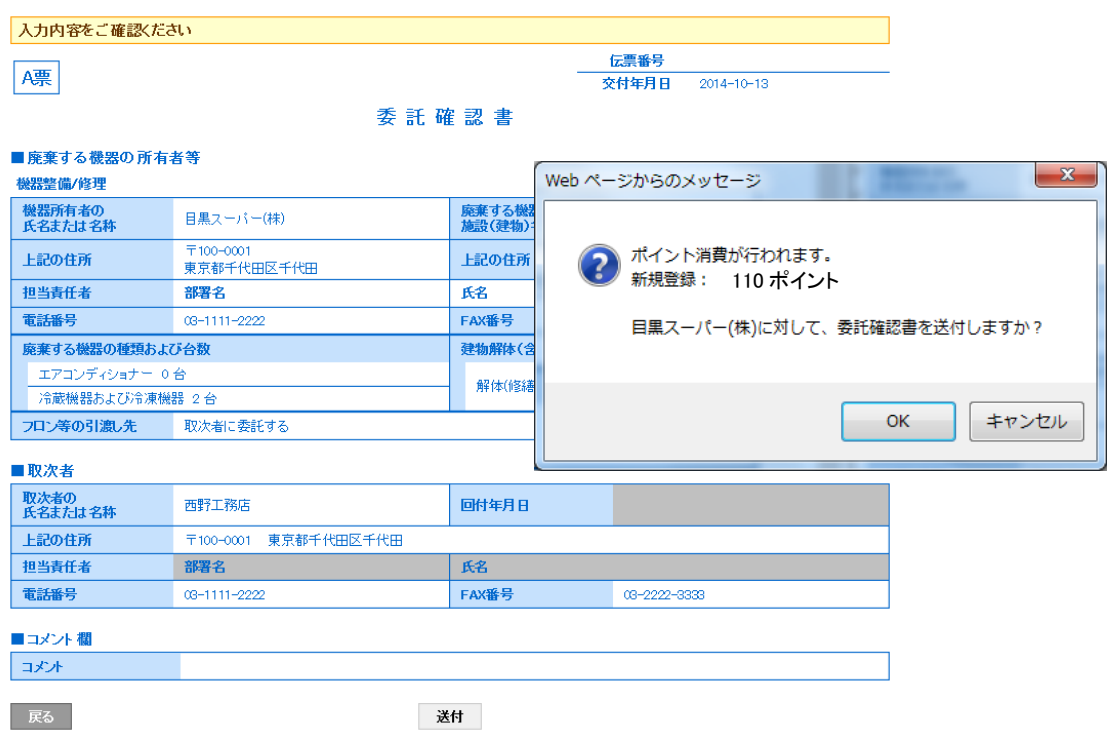

5. 充塡回収業者の「一覧表」に、廃棄者へ回付されたことが、表示され、登録されます。

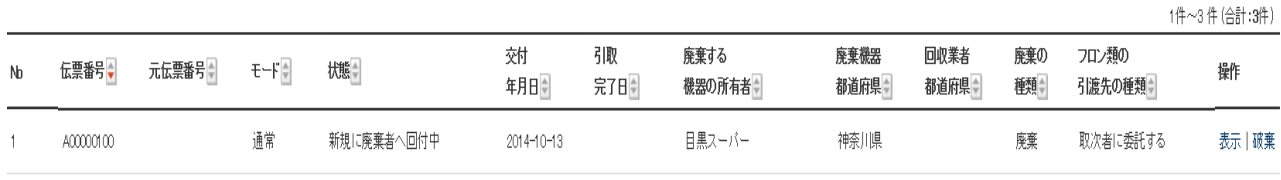

6. この時に、廃棄者のメールに充塡回収業者から委託確認書が送られたメールが入ります。 廃棄者は、メールのURLをクリックして、行程管理システムを開きます。

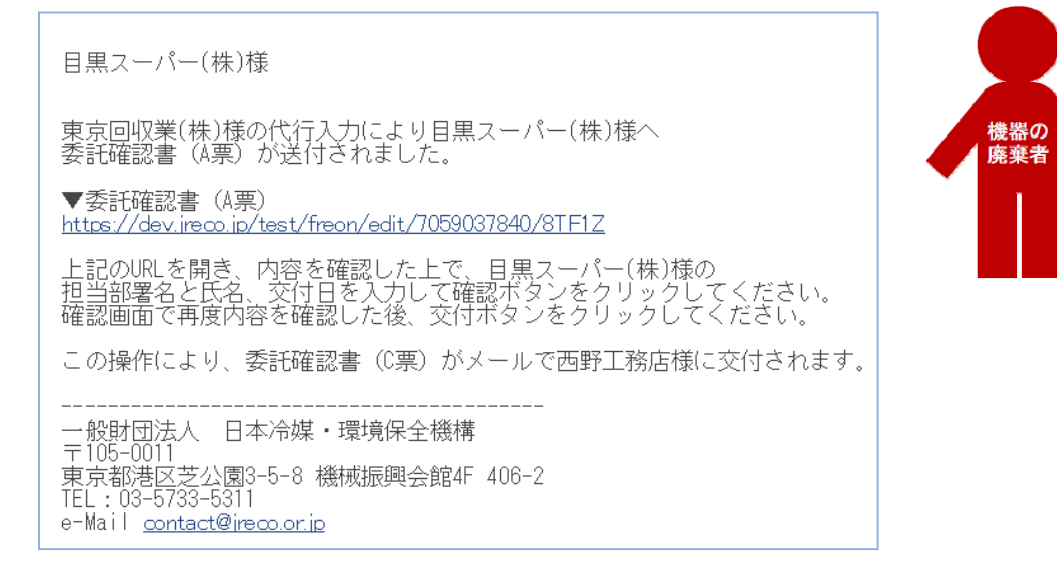

7. 廃棄者は、メールのURLをクリックして、ログイン画面を表示させます。 登録してあるIDとパスワードで、ログインします。 メインメニューを表示させて、「行程管理票一覧」をクリックします。 なお、メールのURLをクリックして、ログイン画面より、ログインすると、依頼書A票が表示され ますが、ここでは、電話連絡などによりの直接「行程管理票一覧」より伝票を開きます。

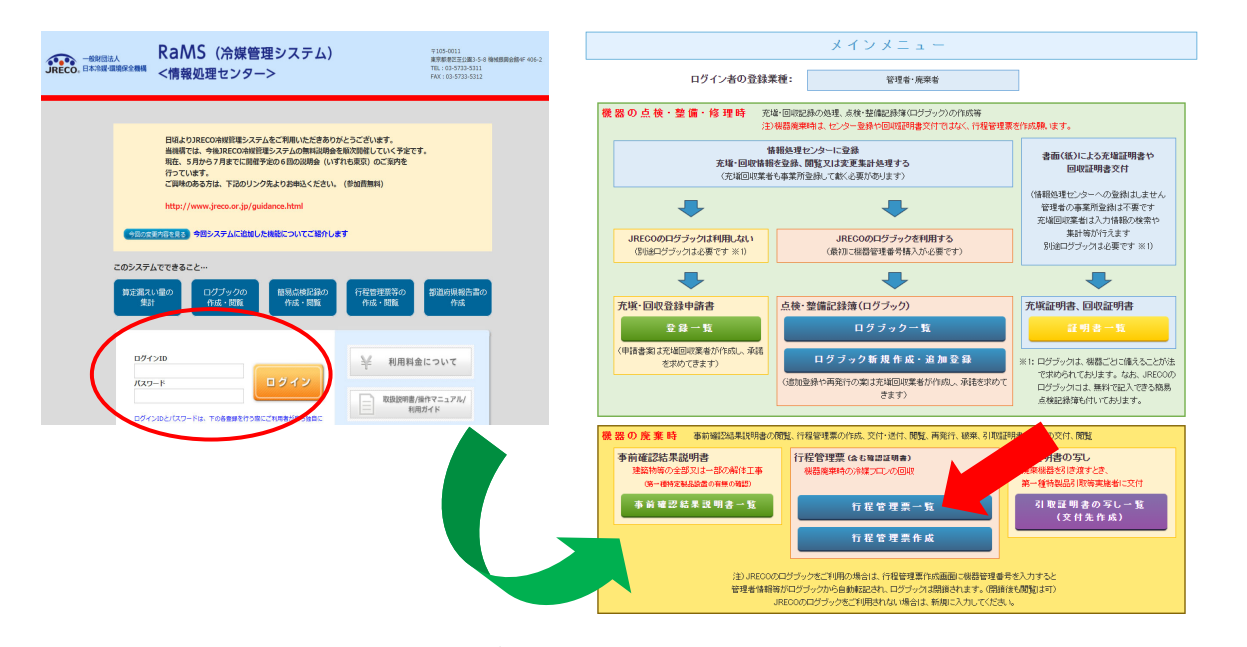

8. 充塡回収業者からまわってきた伝票が登録されています。 この一覧表から操作の「表示」をクリックします。

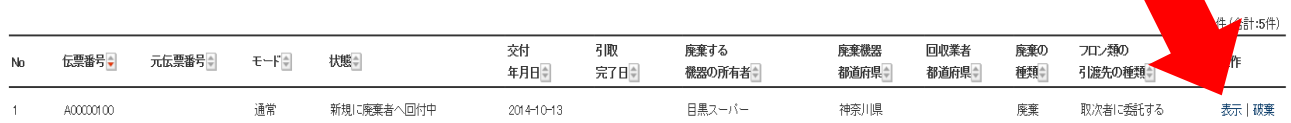

伝票番号

 $\sim$  Amman

9. A票が表示されますので、廃棄者の担当責任者の部署名と氏名を入力します。

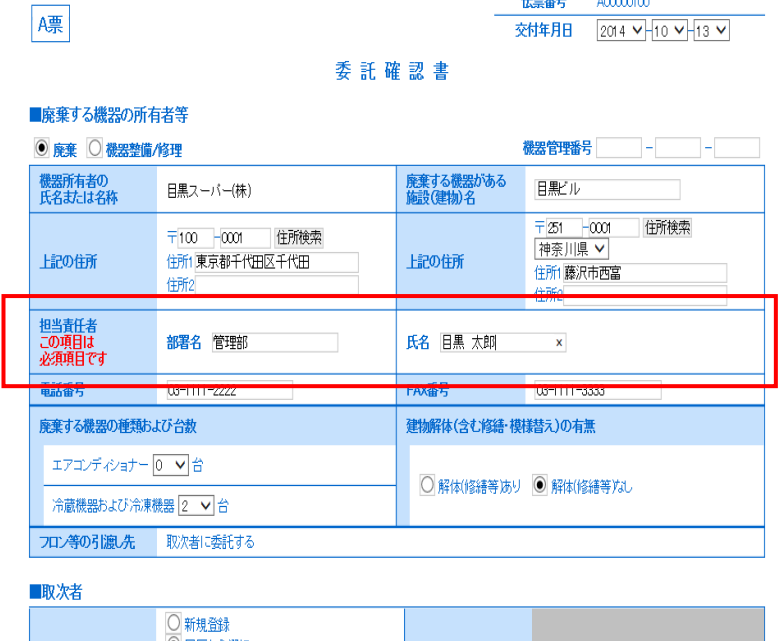

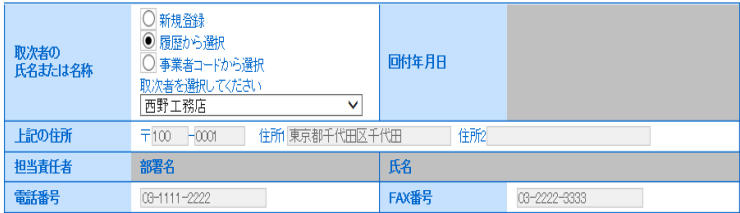

10. 「確認画面」から内容を確認して、「交付」ボタンを押します。取次者へ委託確認書が交付 されます。表記のメッセージが出ますので、「OK」を押します。 このことにより、廃棄者が承認したことになります。

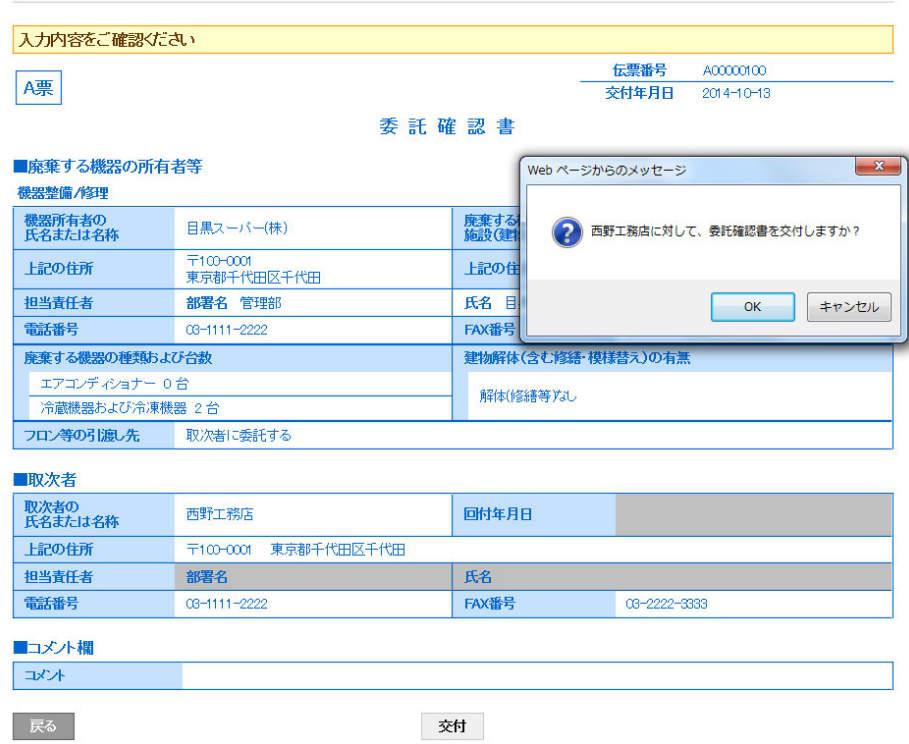

### 11. 廃棄者の一覧表に、取次者へ交付されたことが、登録されます。

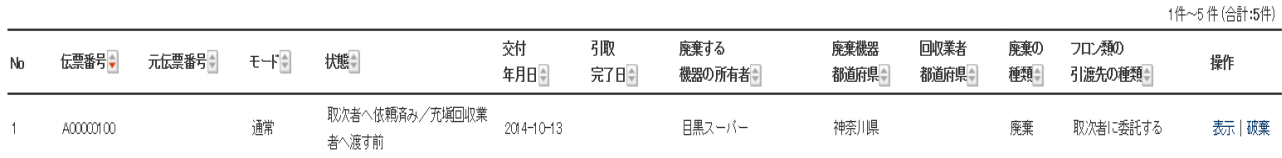

12. 取次者のメールに、廃棄者から委託確認書が送られたことのメールが入ります。 取次者もこのメールのURLをクリックして、行程管理票を開きます。

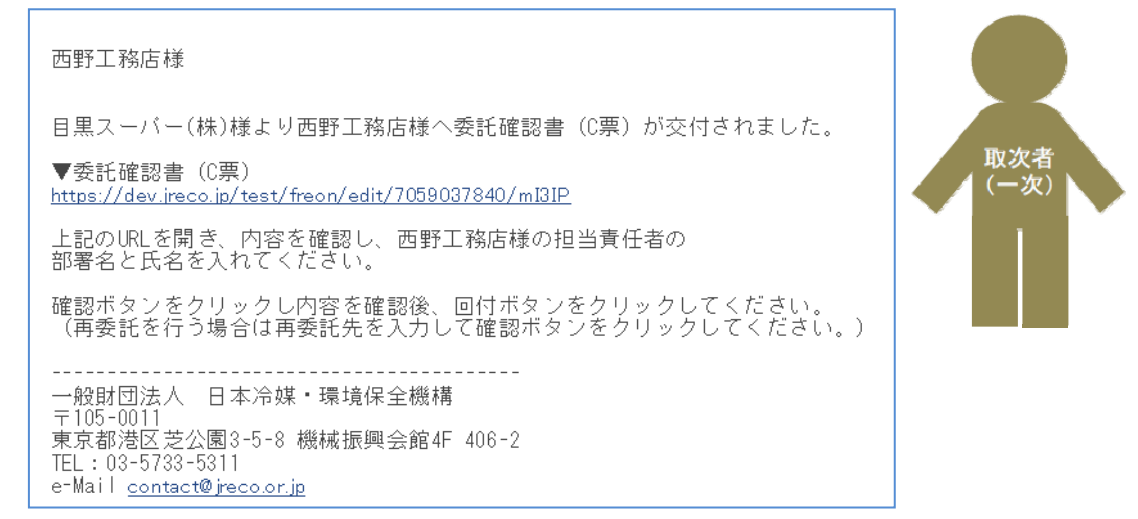

13. 取次者は、予め登録してあるIDとパスワードで、ログインします。 メインメニューより、「行程管理票一覧」をクリックして一覧表を開きます。 なお、メールのURLをクリックして、ログイン画面より、ログインすると、依頼書A票が表示され ますが、ここでは、電話連絡などによりの直接「行程管理票一覧」より伝票を開きます。

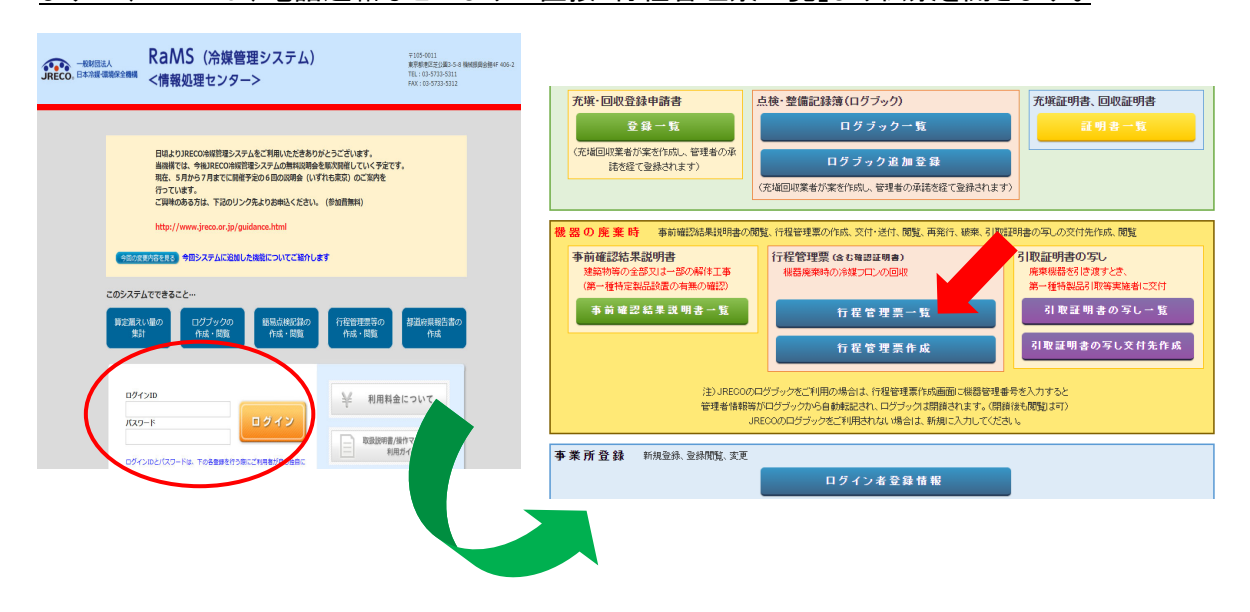

14. 一覧表の「表示」をクリックするとC票が表示されます。

 1)取次者の担当部署名と氏名を入力します。(入力することによって承認することになります) 2)次に、「フロン等の引渡し先を取次2に再委託する」を選択します。

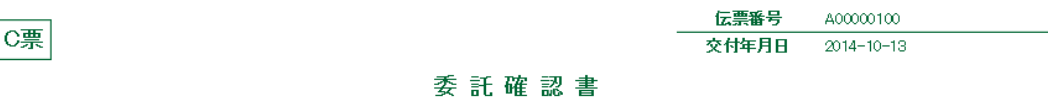

#### ■廃棄する機器の所有者等

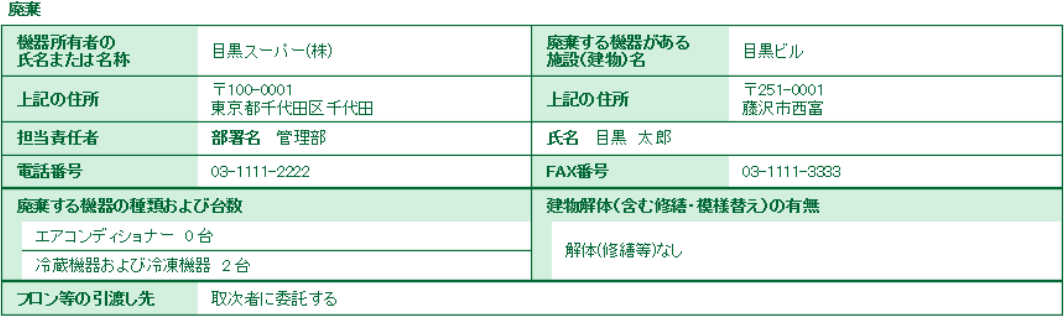

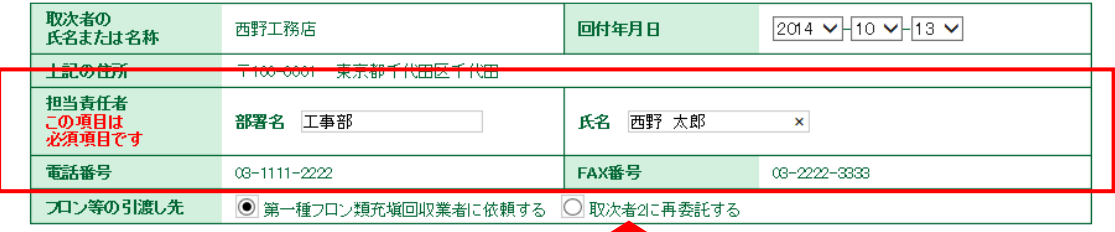

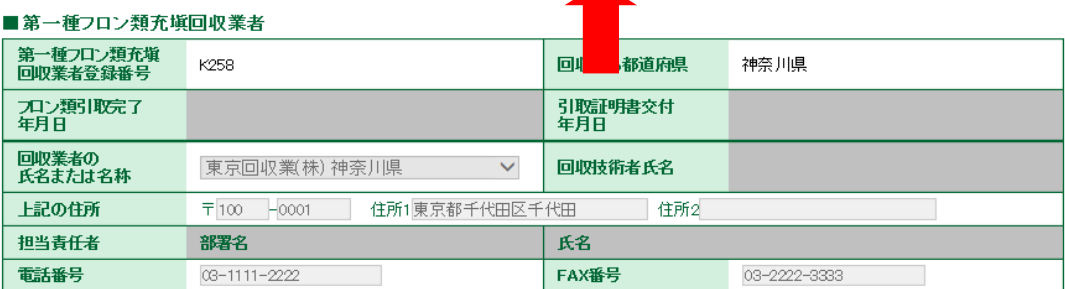

15. B票再委託確認書が表示されます。

# 取次者 2 を「事業者コードから選択」をクリックして、事業者コードを入力します。 履歴から選択 することも可能です。なお、2015.08.04 より「新規登録」は出来なくなりました。

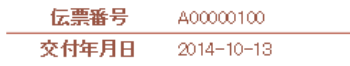

### 再委託承諾書

#### ■廃棄する機器の所有者等

廃棄

B票

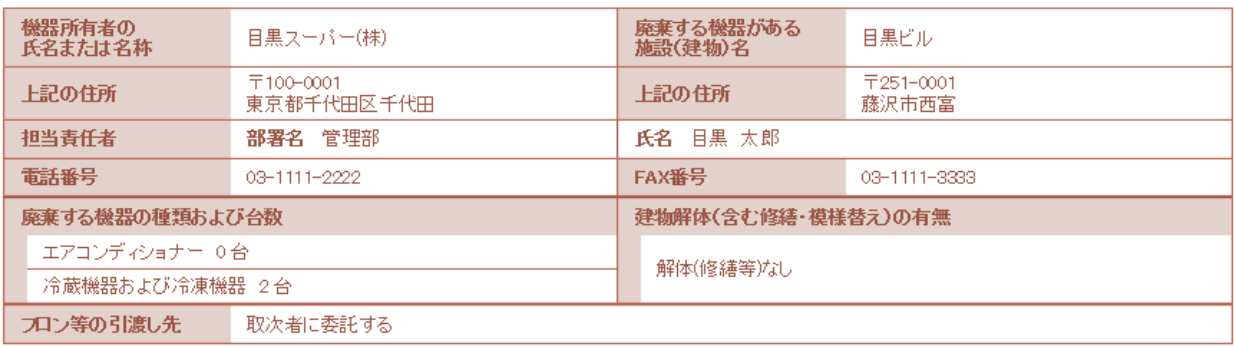

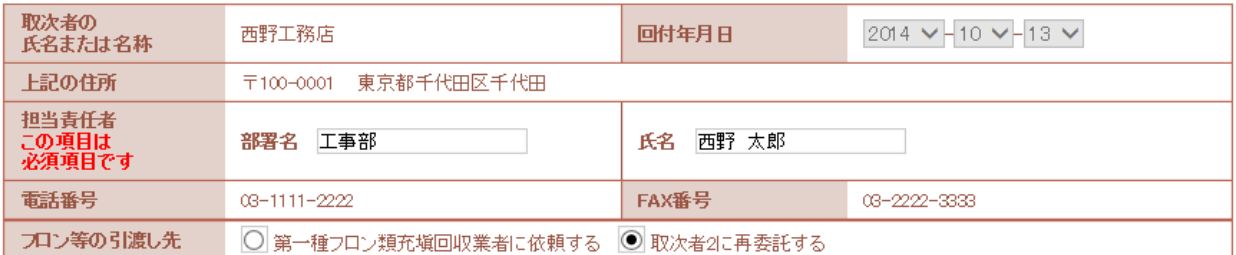

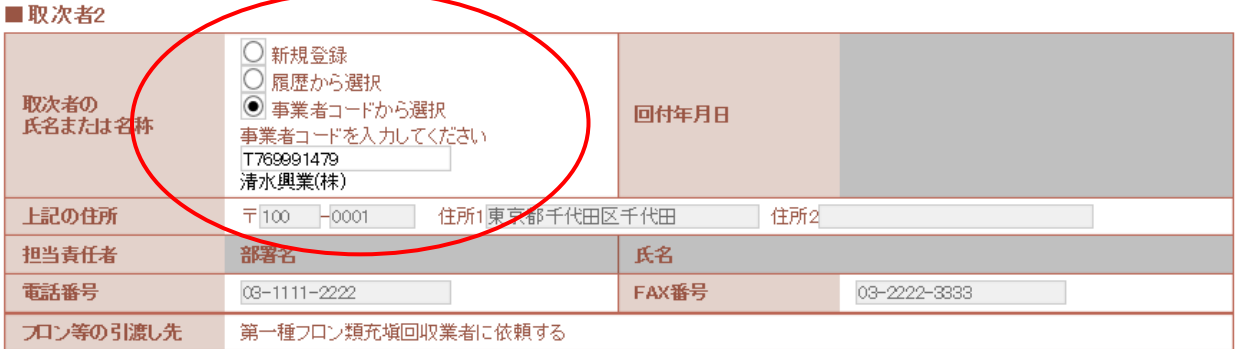

## 16. 確認画面より内容を確認して、「回付」ボタンを押します。 表記のメッセージが表示されますので、「OK」ボタンを押します。このことにより、廃棄者へ 再委託の承諾を求めることになります。

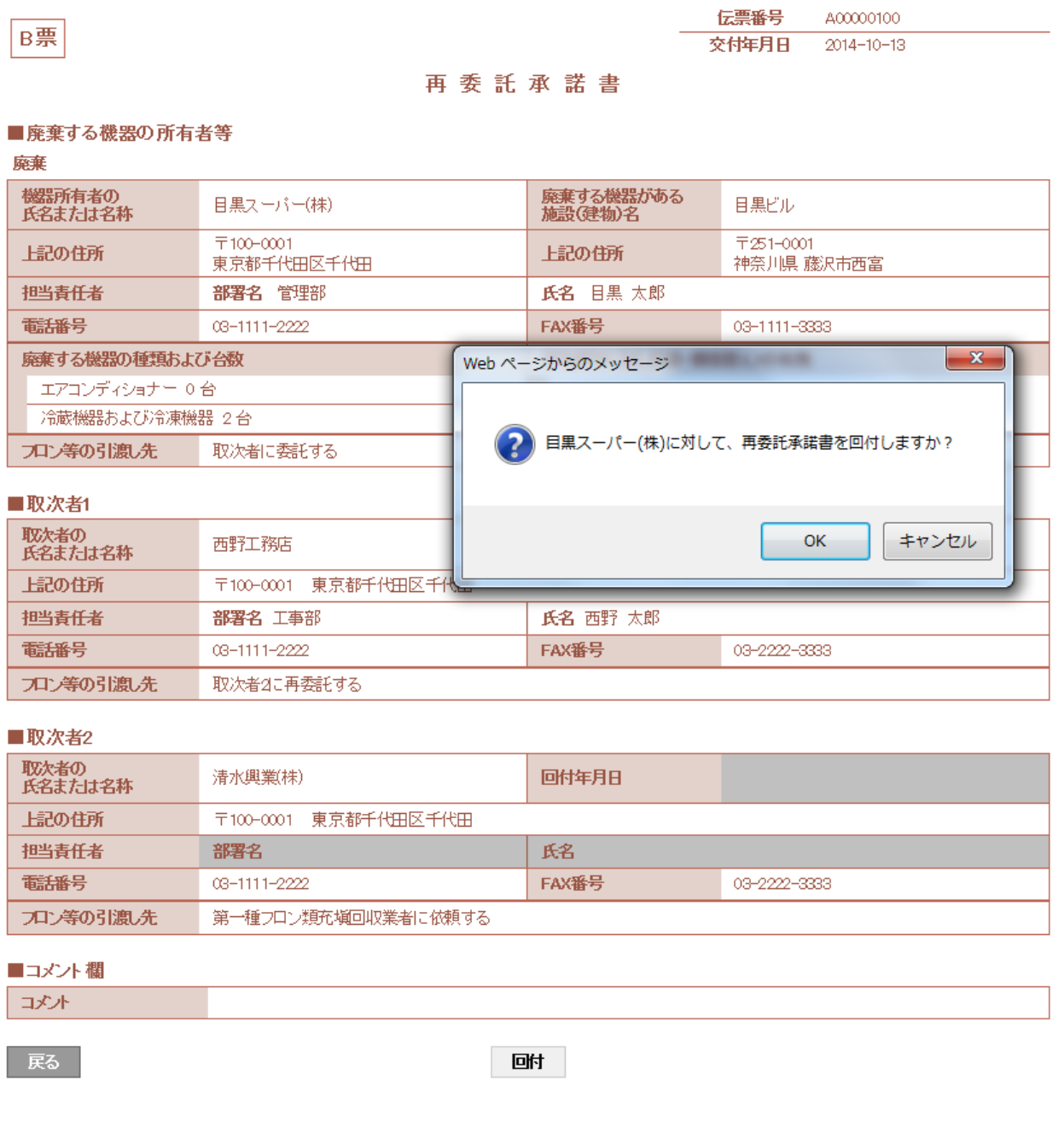

### 17. 取次者 1 の一覧表に、廃棄者へ再委託の同意を求めたことが登録されます。

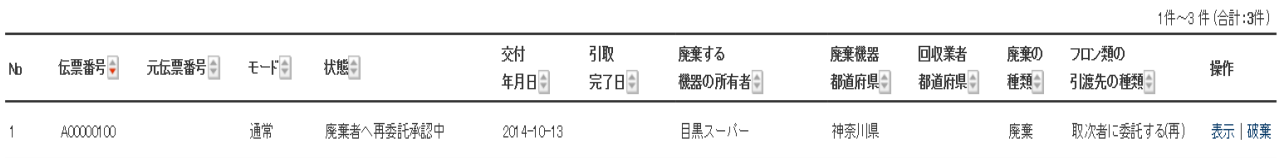

18. また、同時に廃棄者のメールに、取次 1 から、再委託の希望のメールが入ります。 廃棄者のこのメールのURLをクリックして、行程管理票を表示させます。

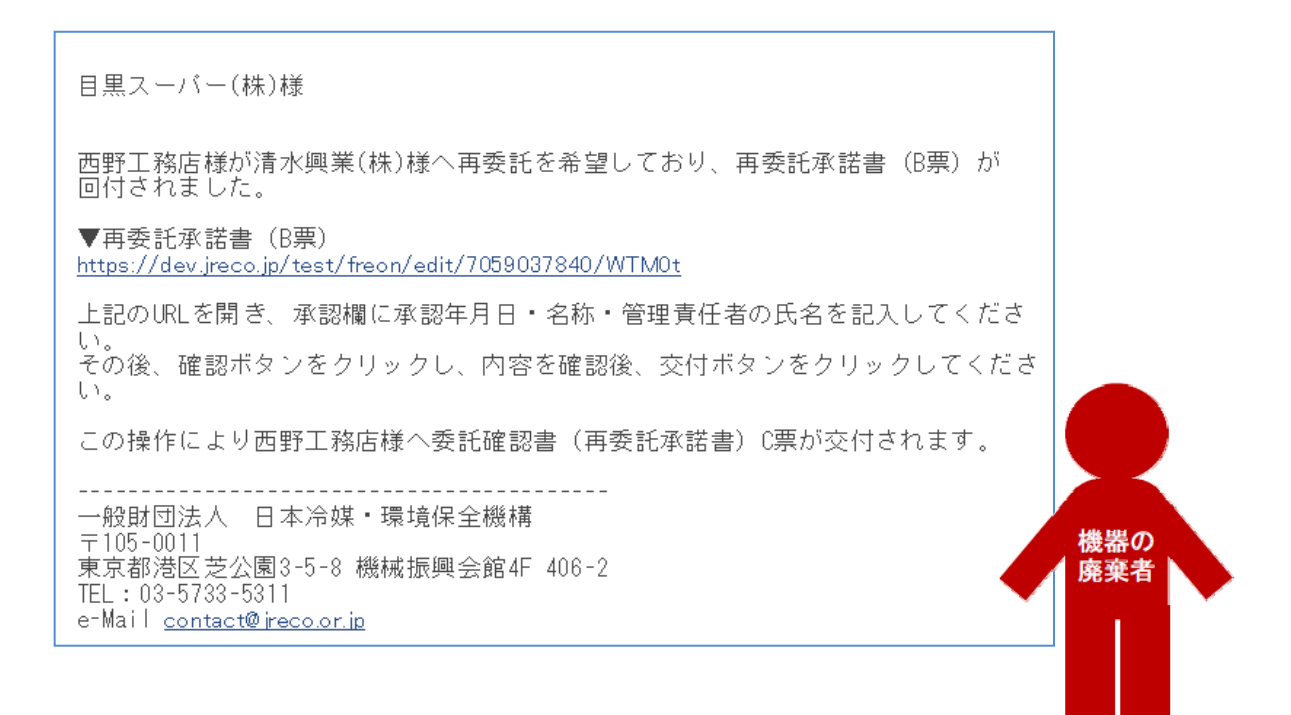

19. 廃棄者は、URLをクリックして行程管理票を開き、ログインします。 メインメニューの一覧表を開きます。

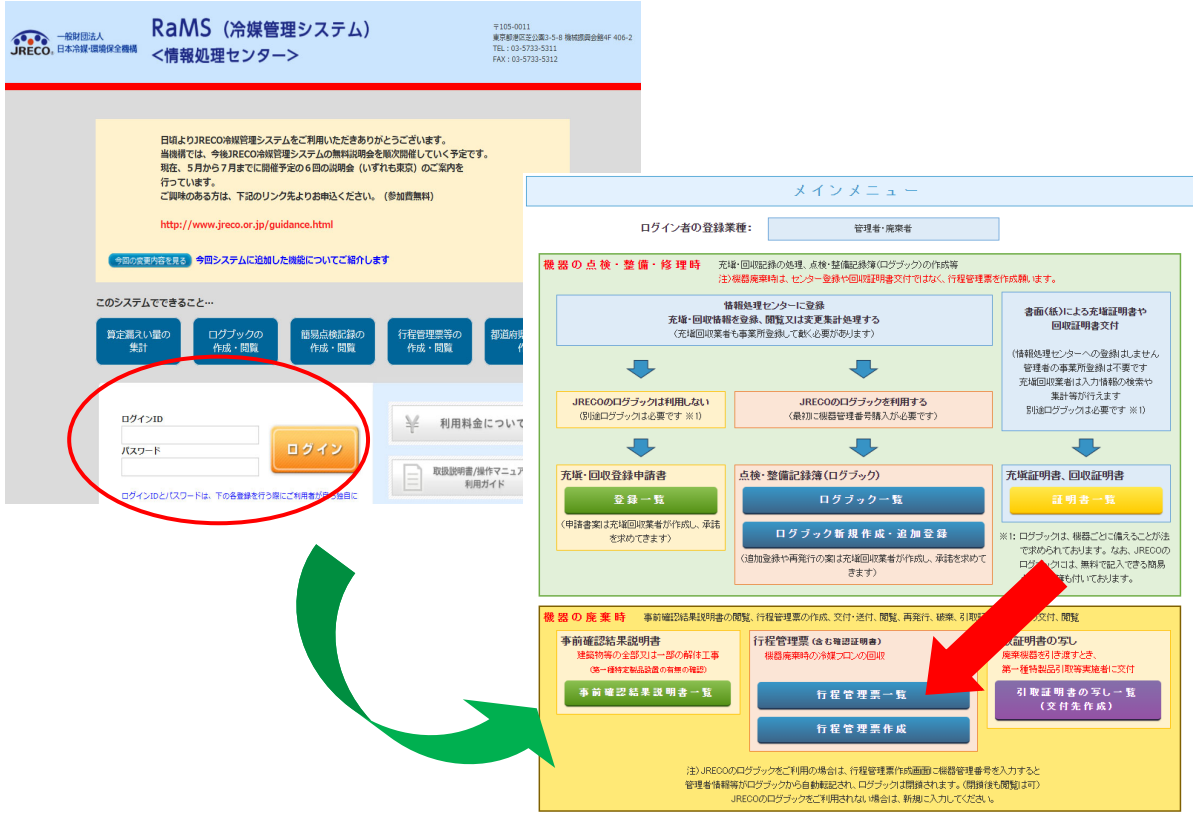

20. B票の「廃棄機器の所有者の再委託の承諾」に、廃棄者の会社名と管理責任者名を入力 します。

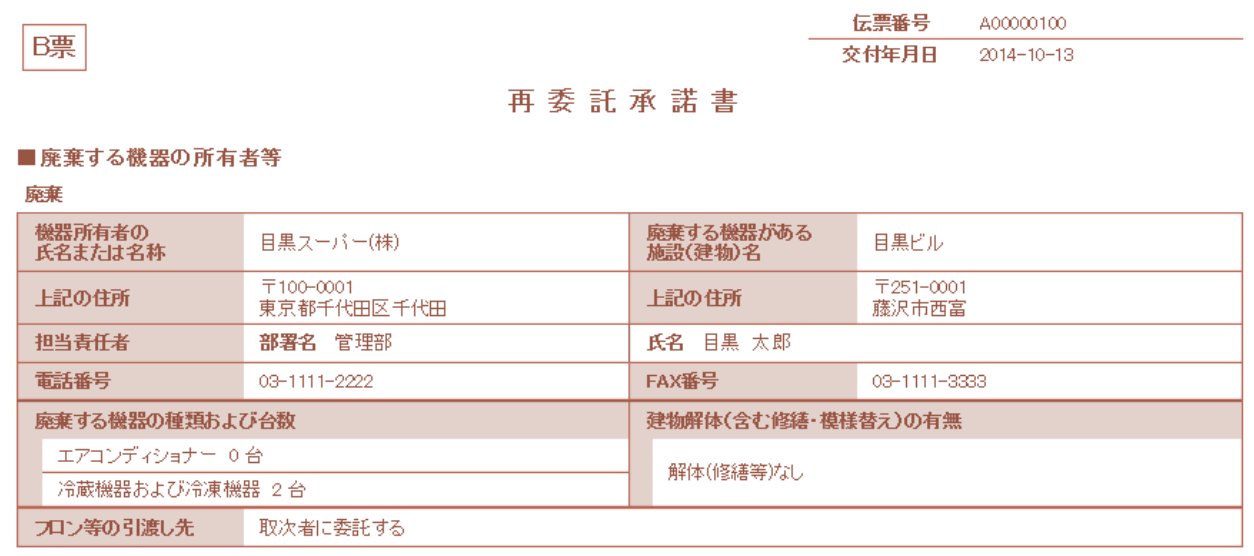

### ■取次者1

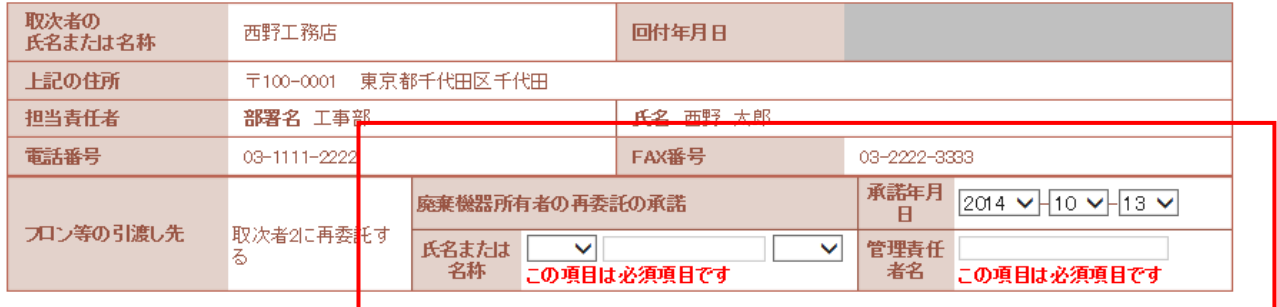

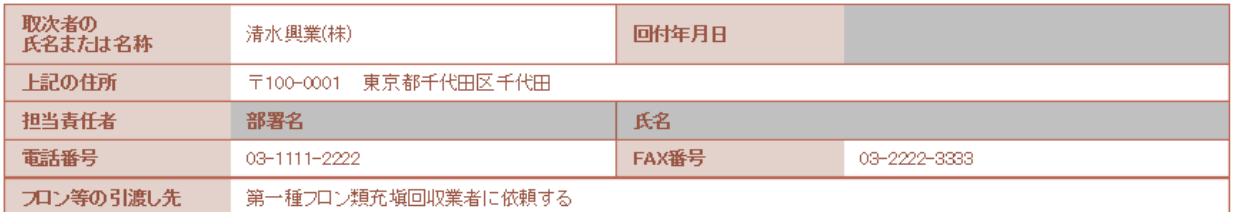

21. 確認画面から、内容を確認して、「交付」ボタンを押します。 表記のメッセージが出ますので、「OK」ボタンを押します。 このことにより取次者 2 へ依頼することを承諾したことになります。

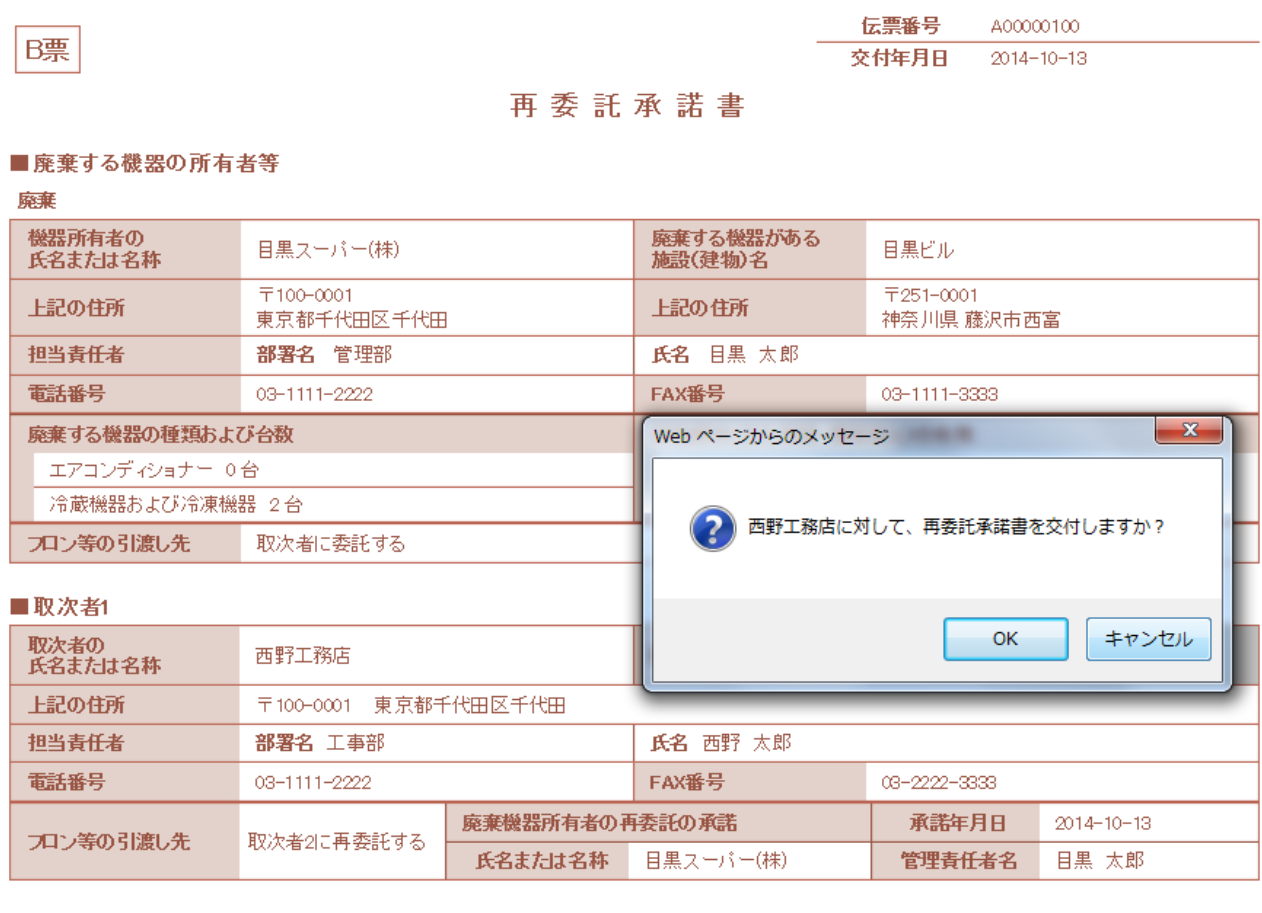

#### ■取次者2

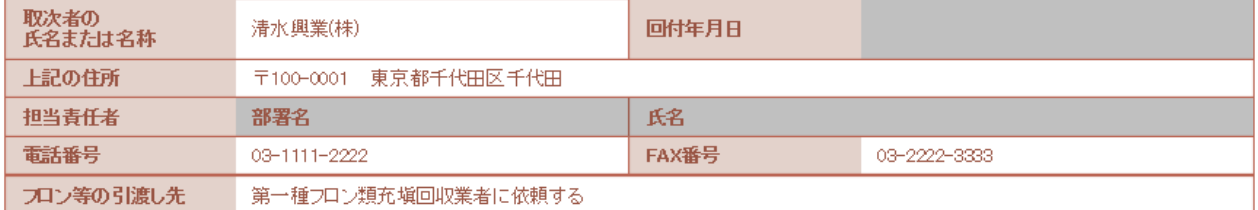

### 22. 廃棄者の一覧表に、取次者 1 へ依頼済みの登録がされます。

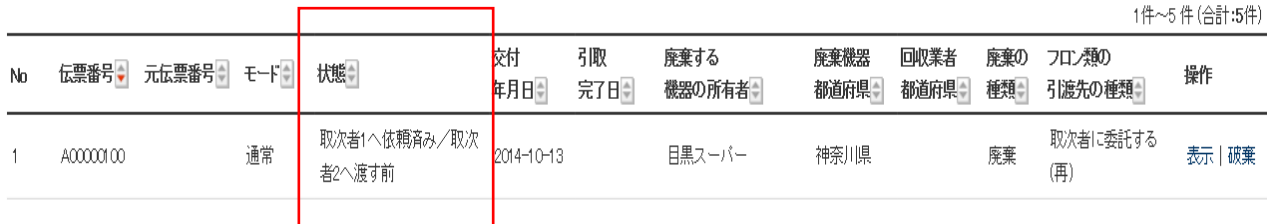

23. 取次者 1 に再委託承諾書が交付されたことが、メールで入ります。 取次者 1 は、このメールのURLをクリックして、行程管理システムを開きます。

```
西野工務店様
目黒スーバー(株)様より西野工務店様へ委託確認書 (再委託承諾書) C票が交付されま
しだ。
▼再委託承諾書 (C票)
https://dev.jreco.jp/test/freon/edit/7059037840/xtlqg
上記のURLを開き、回付年月日を入力してください。<br>その後確認ポタンをクリックし、内容を確認後、回付ボタンをクリックしてくださ
\langle \rangleこの操作により清水興業(株)様へ委託確認書(再委託承諾書)D票が回付されます。
____________
                     __________________
一般財団法人 日本冷媒·環境保全機構
〒105-0011<br>〒105-0011<br>東京都港区芝公園3-5-8 機械振興会館4F 406-2<br>TEL:03-5733-5311
e-Mail contact@jreco.or.jp
```
### 24. C票が表示されますので、内容を確認して、「OK」ボタンを押して取次者 2 へ回付します。

#### ■廃棄する機器の所有者等

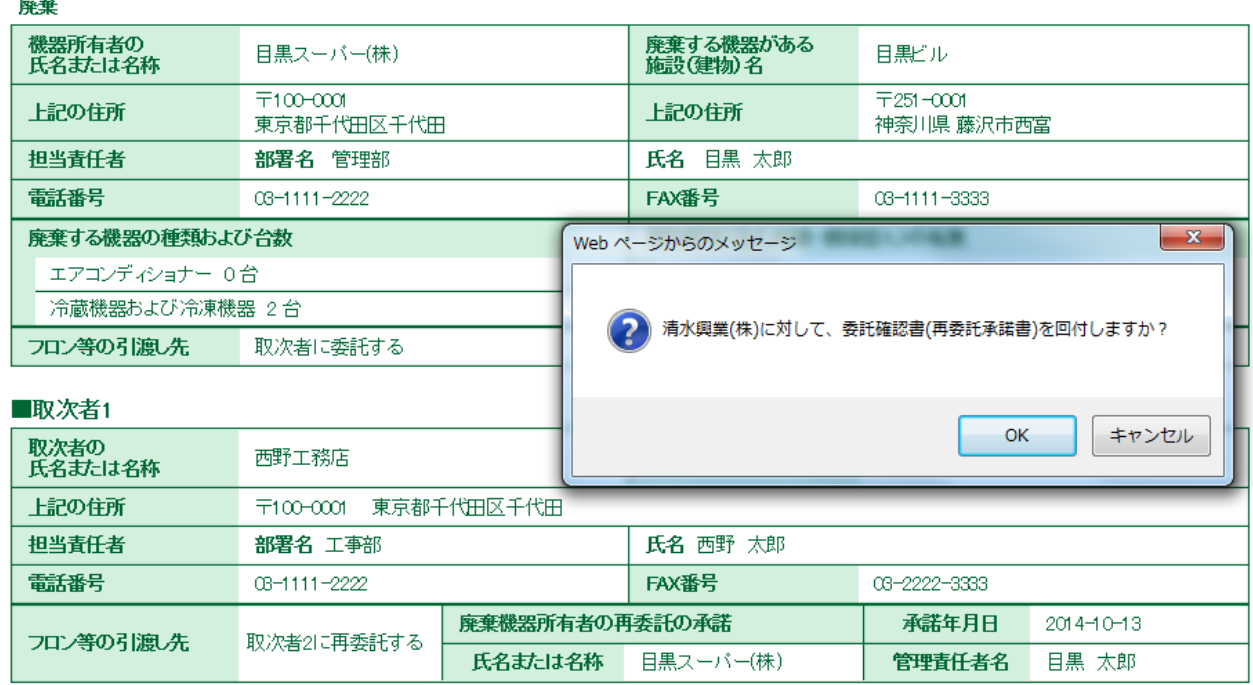

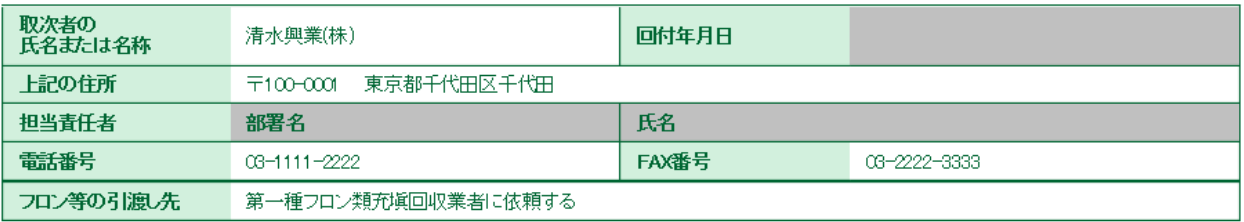

## 25. 取次者 1 の一覧表に、取次者 2 へ回付されたことが登録されます。

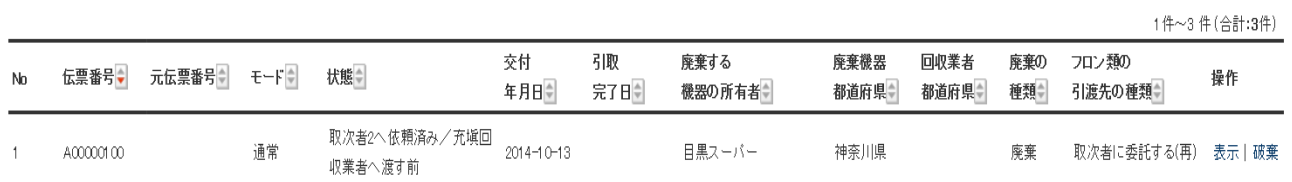

### 26. 取次者 2 のメールに、取次者 1 から委託確認書が回付されたことのメールが届きます。

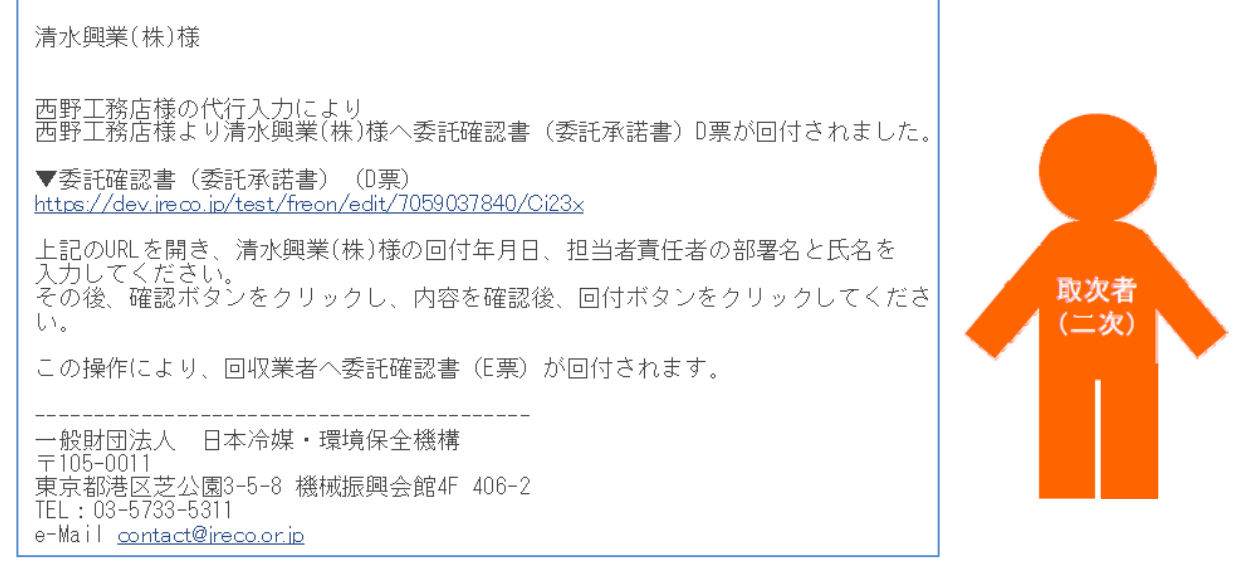

### 27. 取次者 2 は、行程管理システムを開き、予め登録してあるIDとパスワードでログインします。

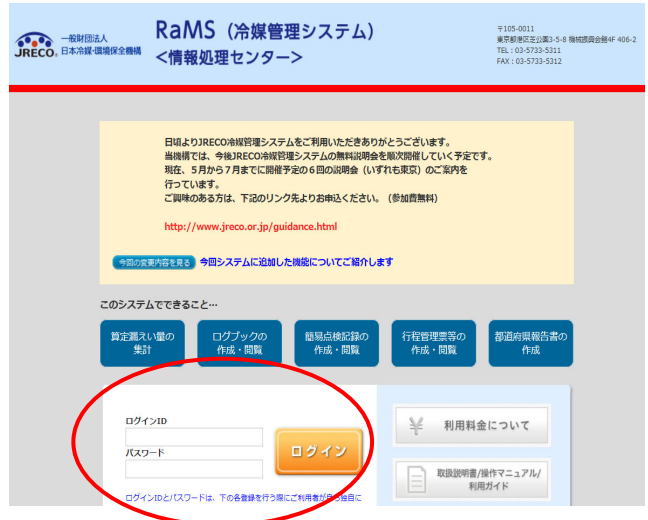

# 28. D票が表示されますので、取次者 2 の担当部署名と氏名を入力します。

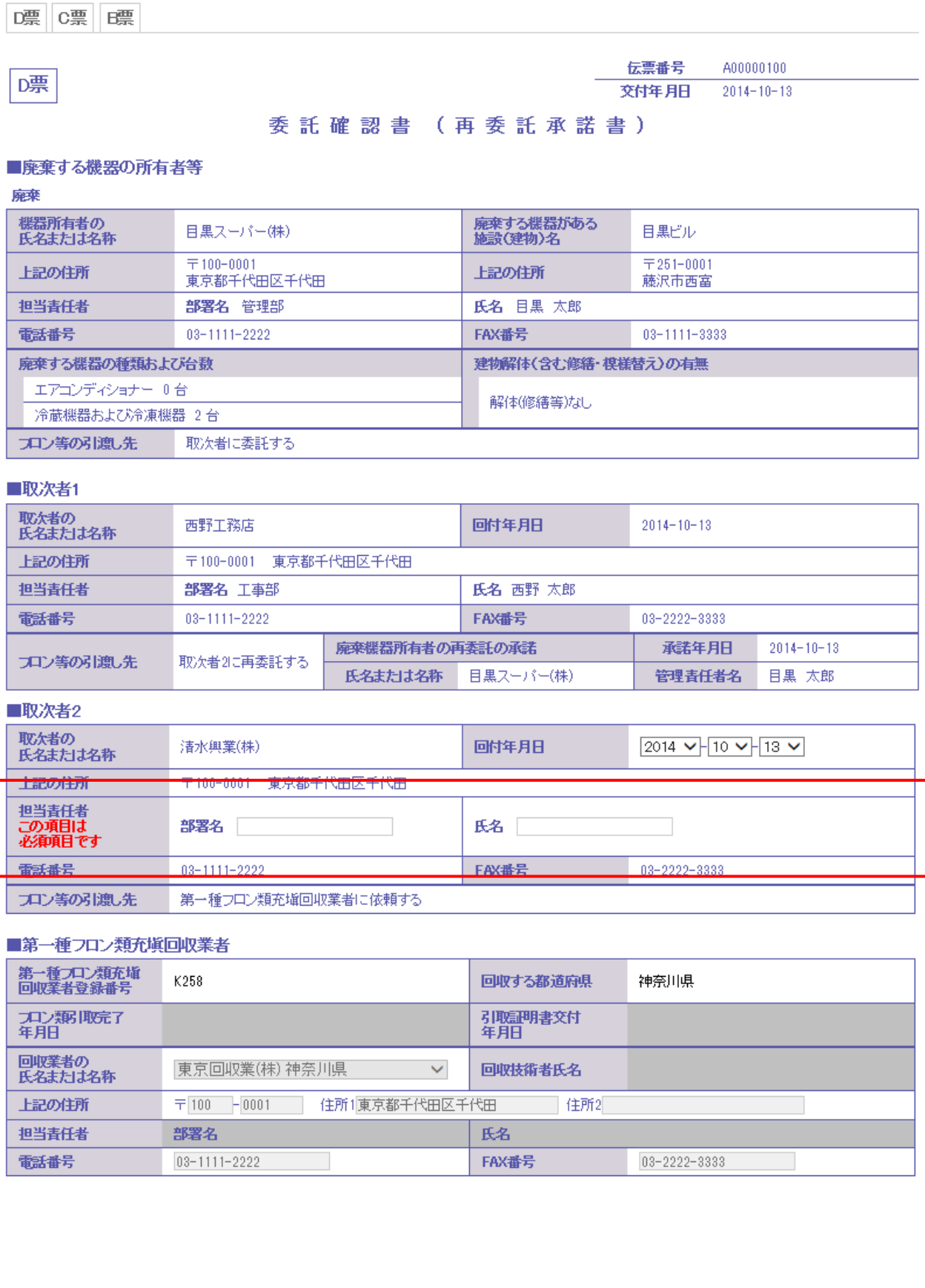

### 29. 記入後、「回付」ボタンを押して、充塡回収業者へ再委託承諾書を送ります。

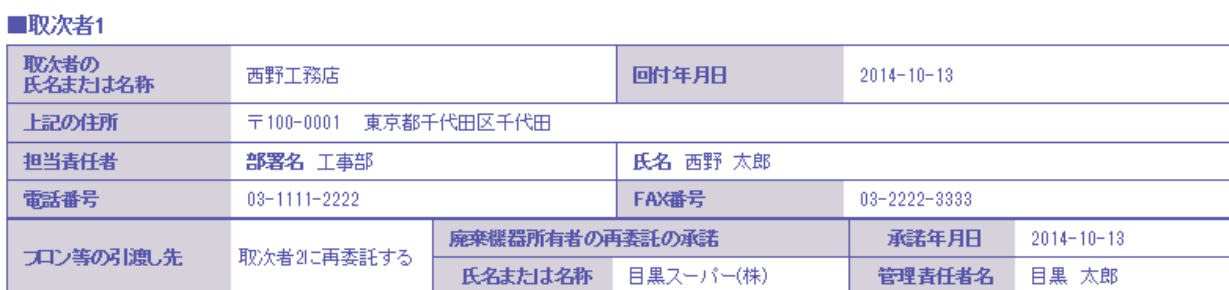

#### ■取次者2

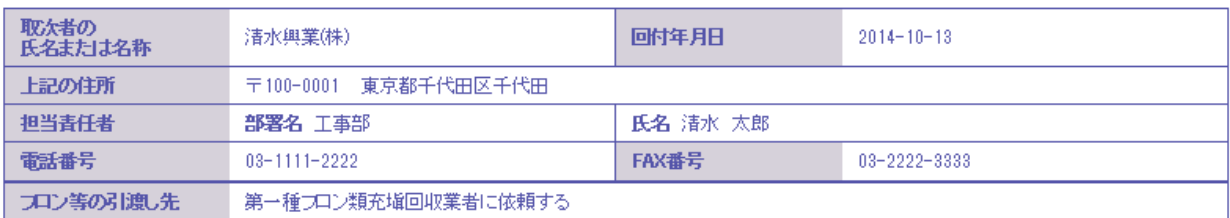

#### ■第一種フロン類充塡回収業者

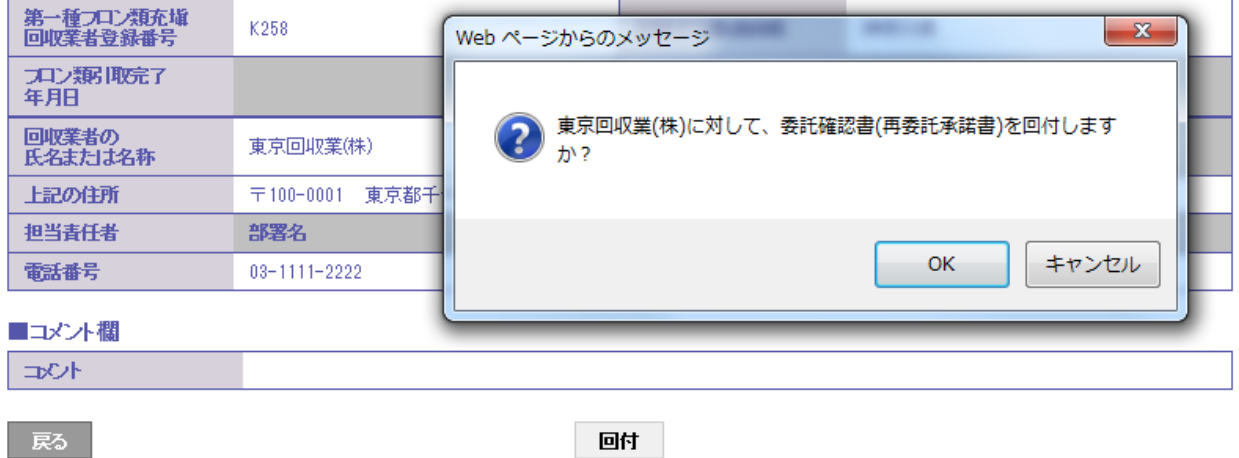

### 30. 取次者 2 の一覧表に、充塡回収業者へ依頼したことが、登録されます。

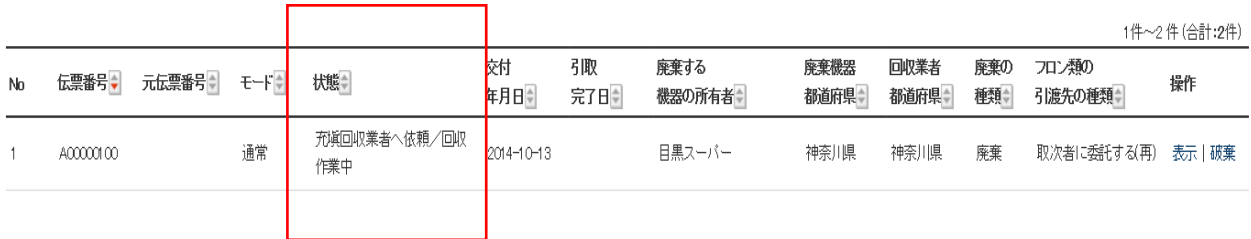

31. 充塡回収業者へ、取次 2 から委託確認書E票が送られたことのメールが入ります。

行程管理票をクリックして、システムを開きます。

東京回収業(株)様 清水興業(株)様より東京回収業(株)様へ委託確認書 (E票) が回付されました。 ▼委託確認書 (E票) https://dev.jreco.jp/test/freon/edit/7059037840/6sjJO 上記のURLを開き、委託確認書の内容を確認して回収作業を行ってください。 回収作業が終了しましたら、同様に上記URLを開いて、回収量、台数、<br>担当責任者の部署名と氏名、引取完了日、引取証明書交付年月日を入力してくださ  $\overline{U}$ その後、確認ボタンをクリックして内容を確認した後、交付ボタンをクリックしてく ださい。 この操作により、引取証明書 (写) (E票) が目黒スーパー(株)様へ送付、 同時に引取証明書 (E票) が清水興業(株)様へメールで交付されます。 一般財団法人 日本冷媒・環境保全機構  $\pm 105 - 0011$ 東京都港区芝公園3-5-8 機械振興会館4F 406-2 TEL: 03-5733-5311 e-Mail contact@jreco.or.jp

32. 充塡回収業者は、登録してあるIDとパスワードで、ログインします。

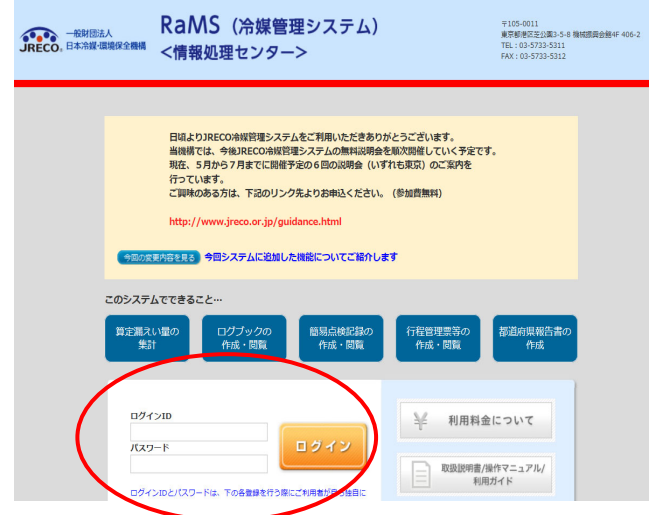

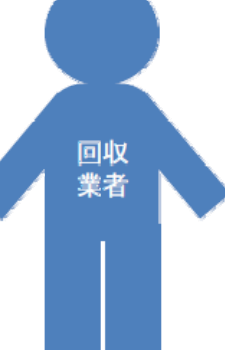

33. E票が表示されますので、フロン回収量(フロン回収量の詳細の入力はこちらから)をクリック して回収した冷媒量を入力します。

入力後、内容を確認して「交付」ボタンを押すと、廃棄者、取次者2へ引取証明書が自動で 交付されます。

なお、回収量の入力については、取扱説明の「冷媒回収量の入力方法」をご参照ください。

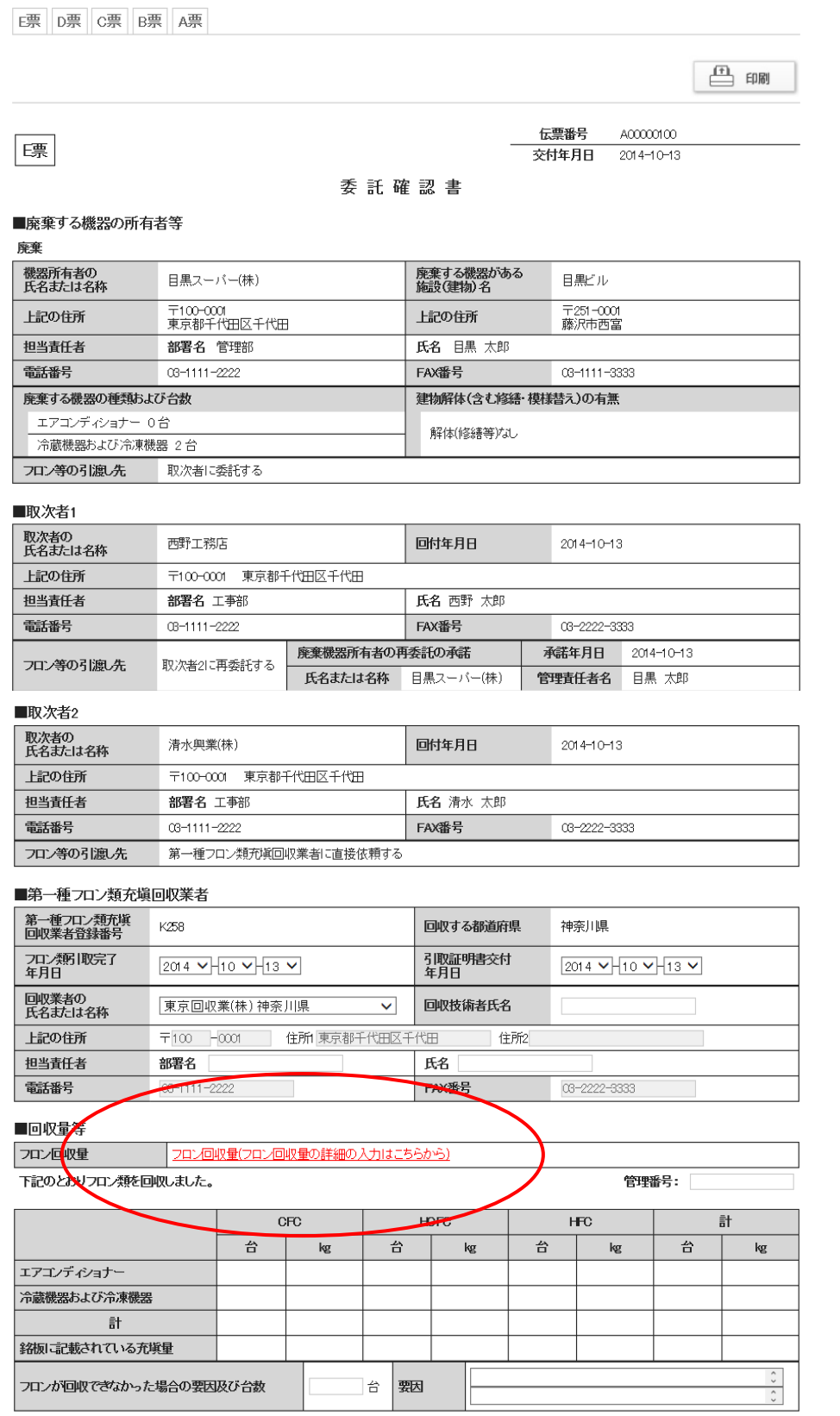